1. L'application LILMAC vous permet de saisir vos demandes pour le mouvement académique. Vous pouvez vous connecter à partir de l'adresse suivante :

**https://appli.ac-limoges.fr/lilmac/**

Vous trouverez ci-joint les différentes étapes :

Voici la page d'accueil de l'application lilmac :

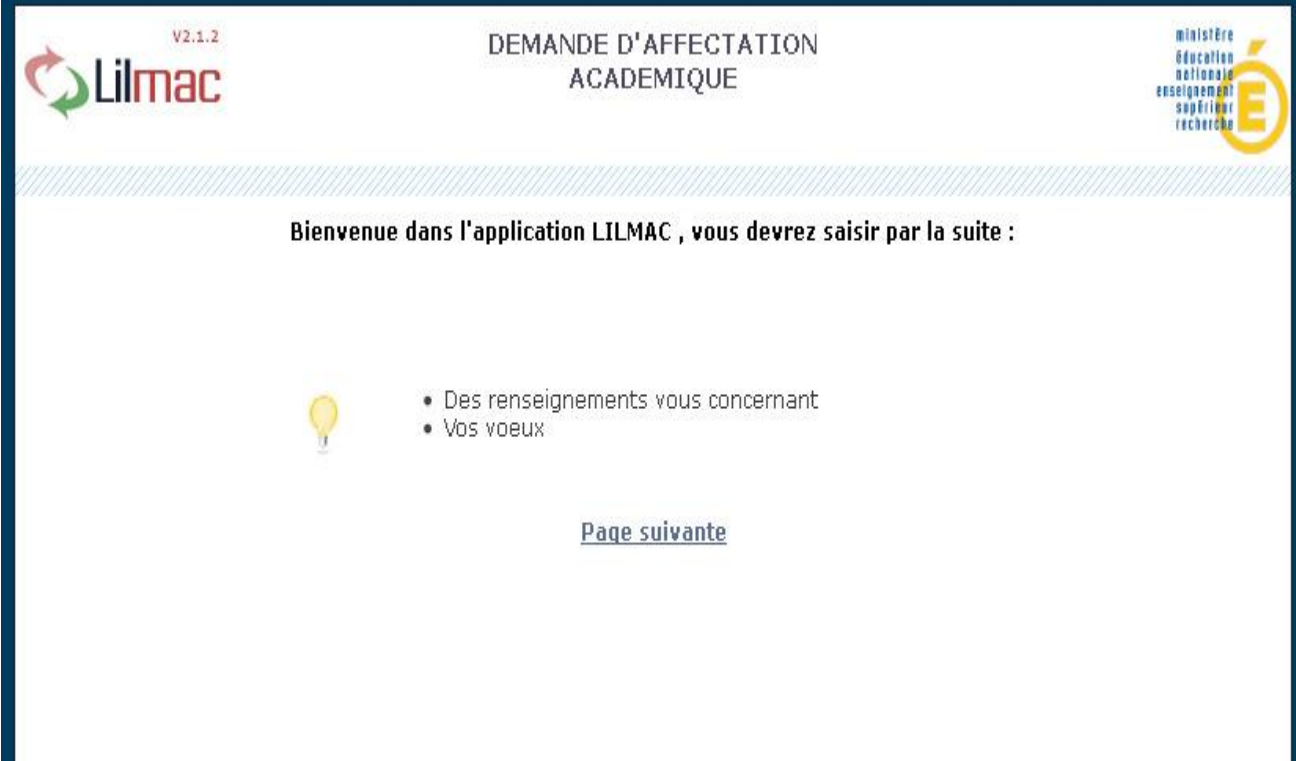

#### **Identification Page d'identification**

L'utilisateur doit saisir son numen ou son numéro OCEAN (pour les stagiaires) et son mot de passe pour accéder à l'application.

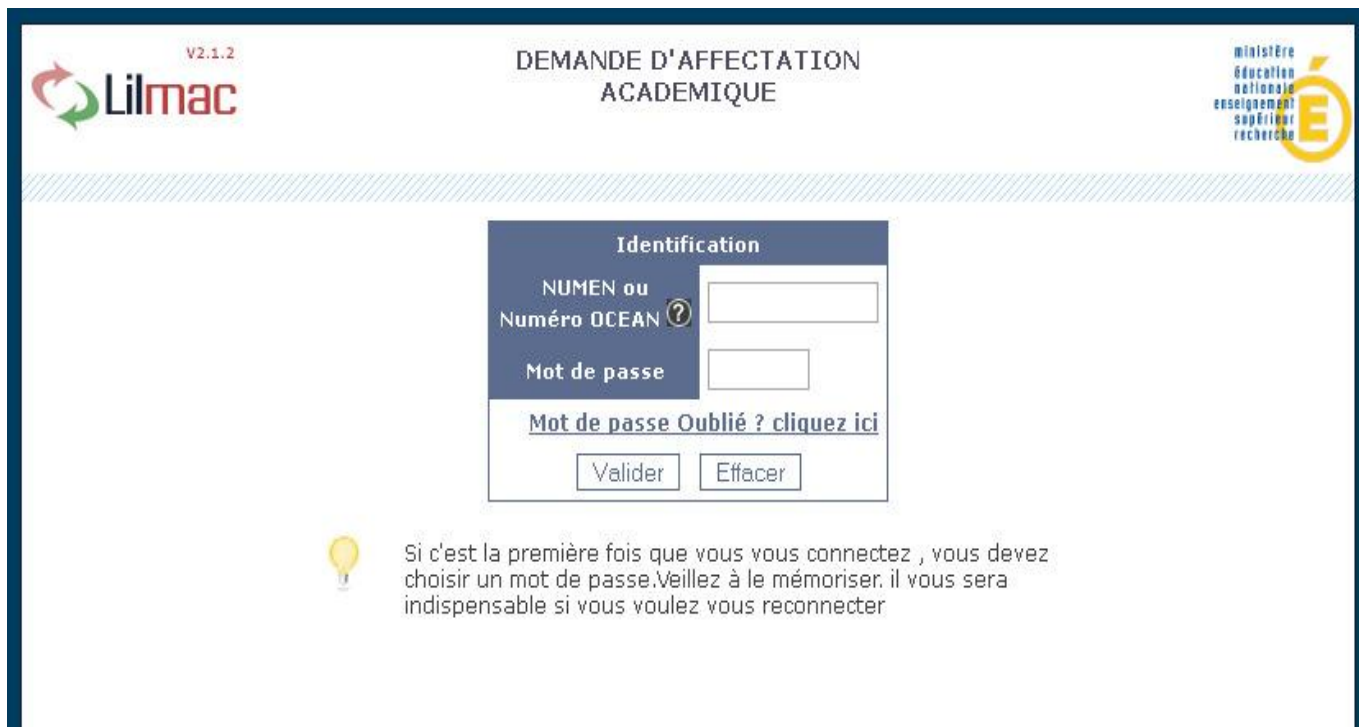

#### **Remarques :**

Si une erreur est détectée lors du contrôle de l'identification, les messages d'erreur suivants sont affichés :

- Veuillez saisir un mot de passe de 6 caractères.
- Le mot de passe saisi n'est pas correct
- Vous n'êtes pas autorisé à utiliser cette application
- Vous devez saisir votre login ou votre numéro OCEAN
- Vous devez saisir votre mot de passe
- Vous devez saisir votre identifiant pour pouvoir récupérer votre mot de passe.
- C'est la première fois que vous vous connectez, veuillez dans un premier temps saisir un mot de passe

# **Page d'authentification**

Si l'utilisateur se connecte pour la première fois, une page d'authentification apparaît

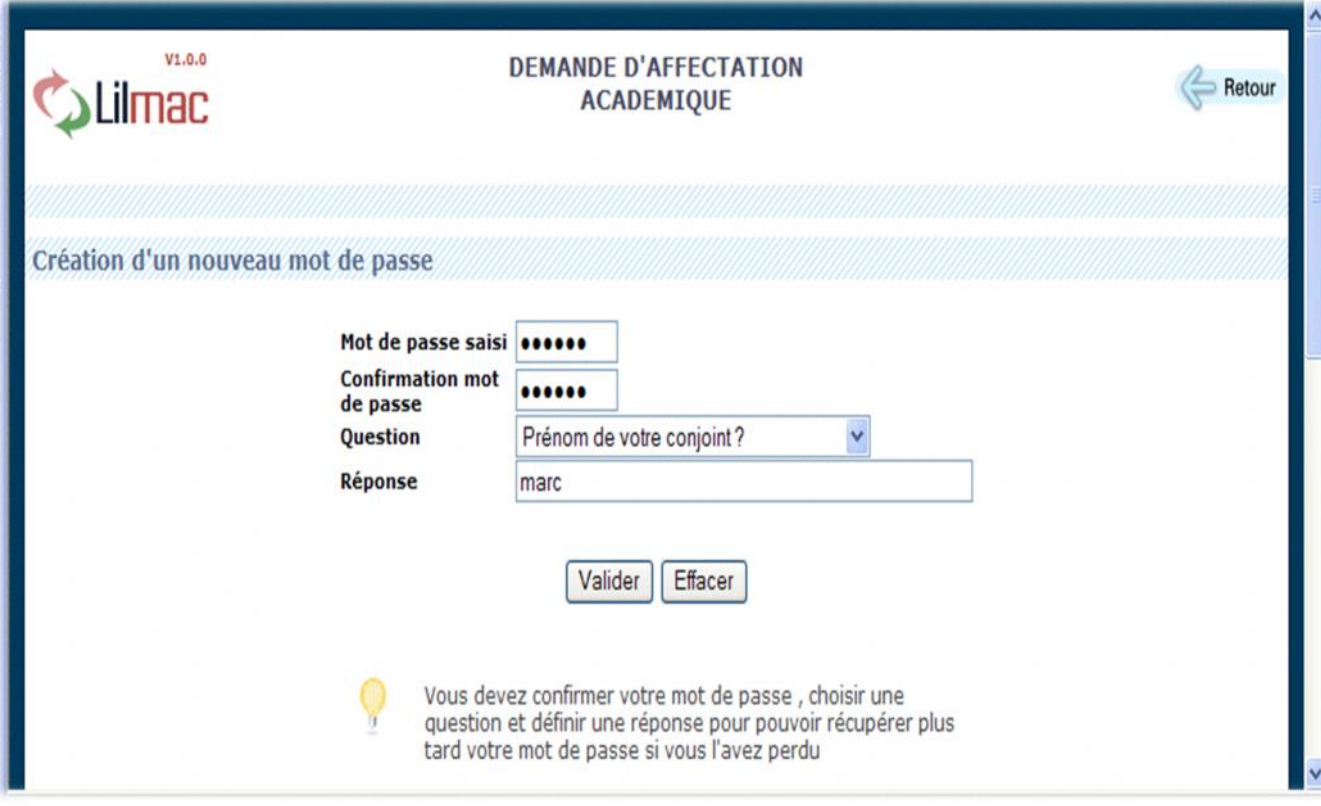

- L'utilisateur doit confirmer son mot de passe saisi en page d'identification
- Choisir une question pour la récupération de son mot de passe en cas de perte de ce dernier
- Saisir une réponse à la question
- Valider ou effacer les informations

### **Remarques :**

- Si une erreur est détectée lors du contrôle de l'identification, les messages d'erreur suivants sont affichés :
	- o Les mots de passes ne sont pas identiques
	- o Veuillez choisir une question
	- o Veuillez saisir un mot de passe et une confirmation de mot de passe
	- o Veuillez indiquer une réponse à la question

#### **Page de recherche de mot de passe**

L'utilisateur doit correctement répondre à la question pour récupérer le mot de passe

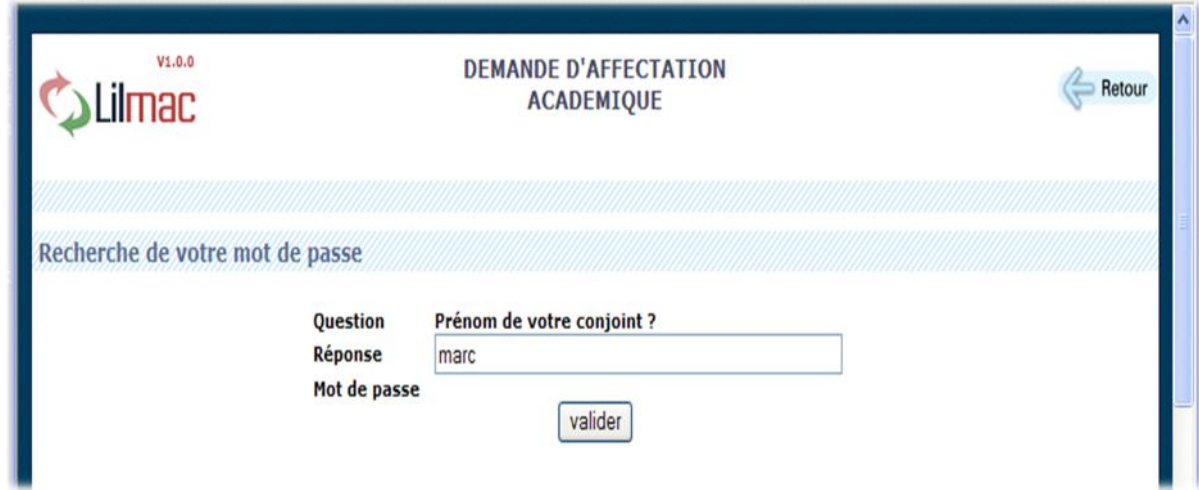

Le mot de passe est ensuite affiché.

![](_page_3_Picture_17.jpeg)

Menu principal 1

![](_page_4_Picture_1.jpeg)

# **Remarques :**

- Pour naviguer dans l'application, se servir du **menu** en haut.
- Le nom du candidat ainsi que le mouvement apparaissent en haut de l'écran.
- Un guide permet d'indiquer à l'utilisateur les opérations qu'il doit faire.

#### **Les onglets affichés en haut de l'écran varient selon le cas :**

- L'onglet "**établissement**" apparait si le candidat n'a pas d'établissement d'affectation. Il devra alors saisir l'adresse de son établissement
- Les onglets "**vœux**" et "**action sur la demande**" apparaissent si l'adresse personnelle, les éléments de barème du candidat et la discipline sont correctement remplis